Begin by going to your Shopping Cart by clicking the button in the top right corner of the screen.

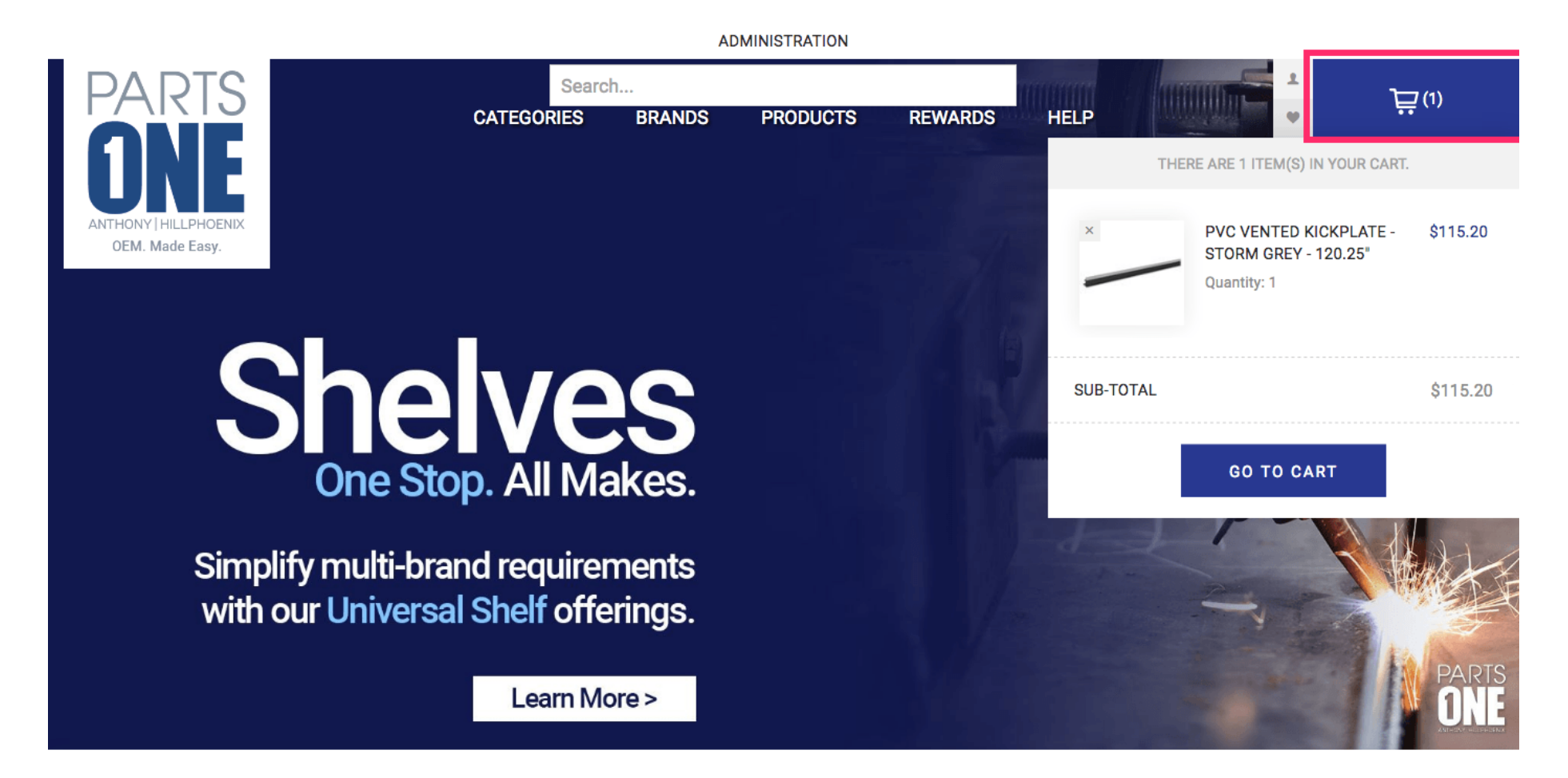

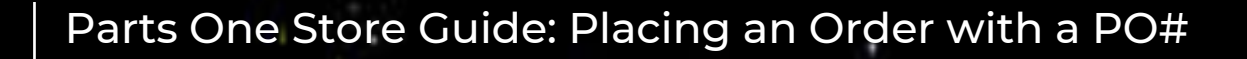

In your Shopping Cart you can review and edit your order by increasing the Quantity of an item or by Removing or selecting Save for Later. Be sure to click Update Shopping Cart to implement any of these changes.

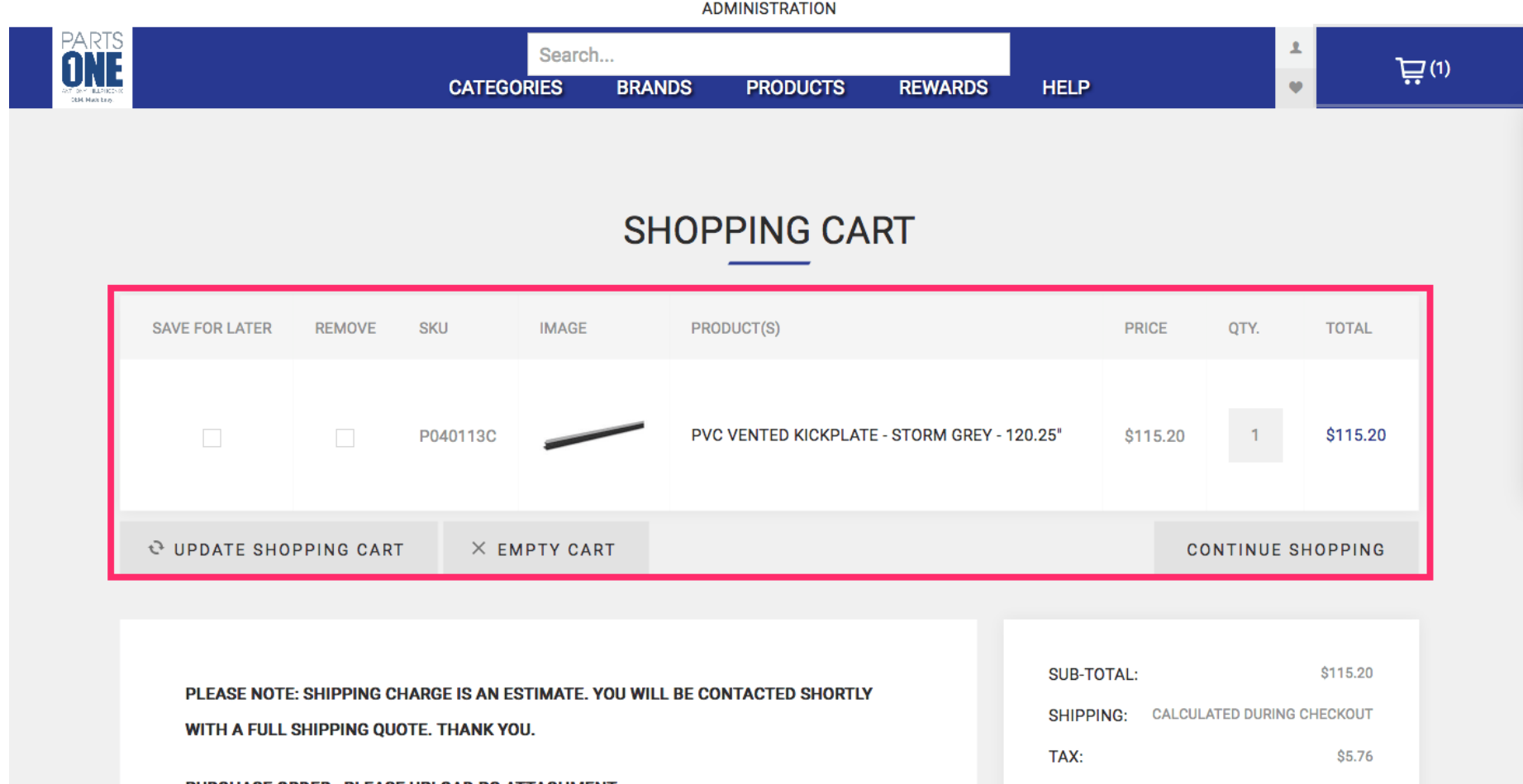

To continue to the Checkout please read our Terms of Service and select the checkbox signifying that you have read and agreed with them.

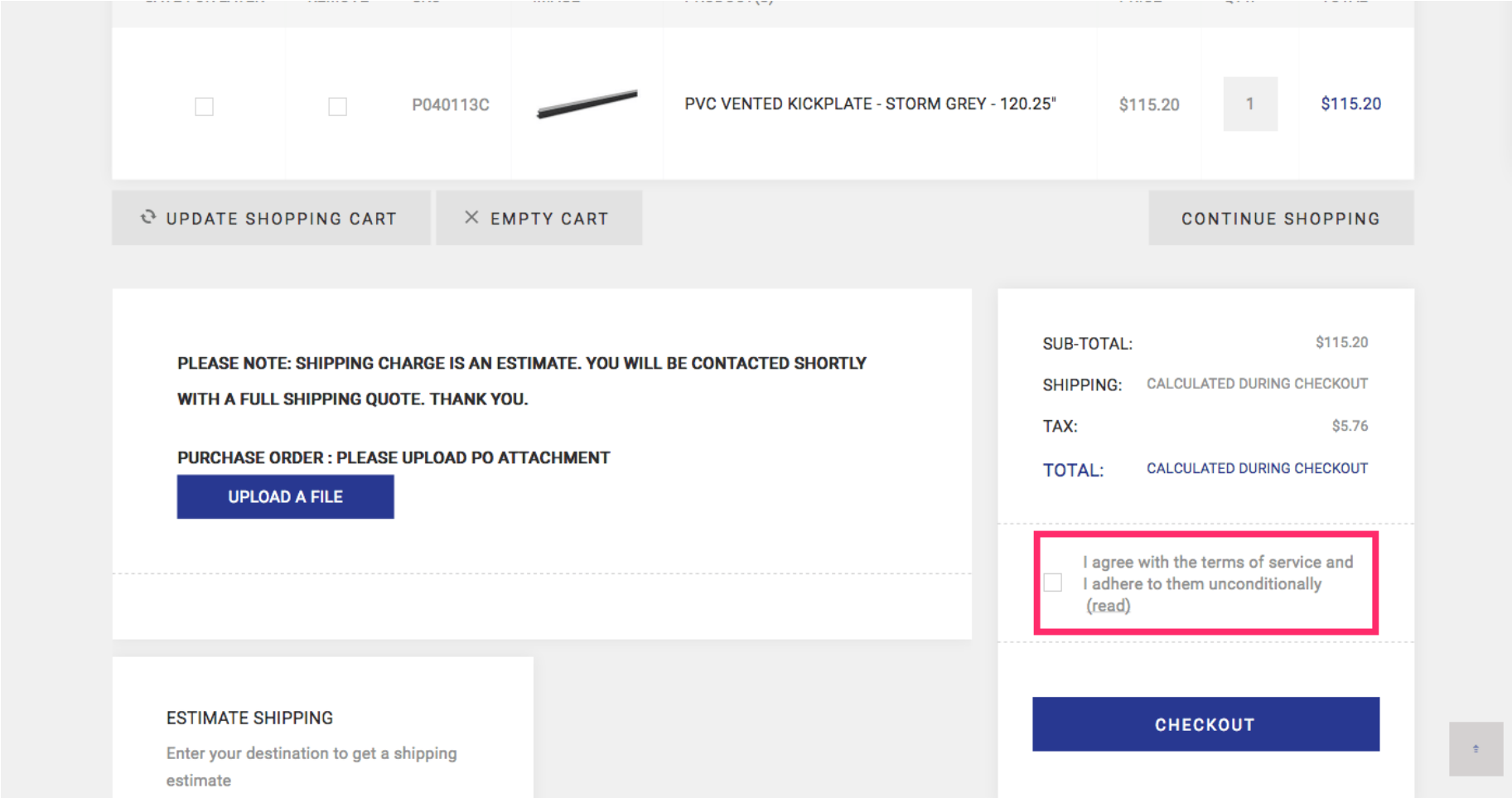

## Parts One Store Guide: Placing an Order with a PO#

## Click Checkout

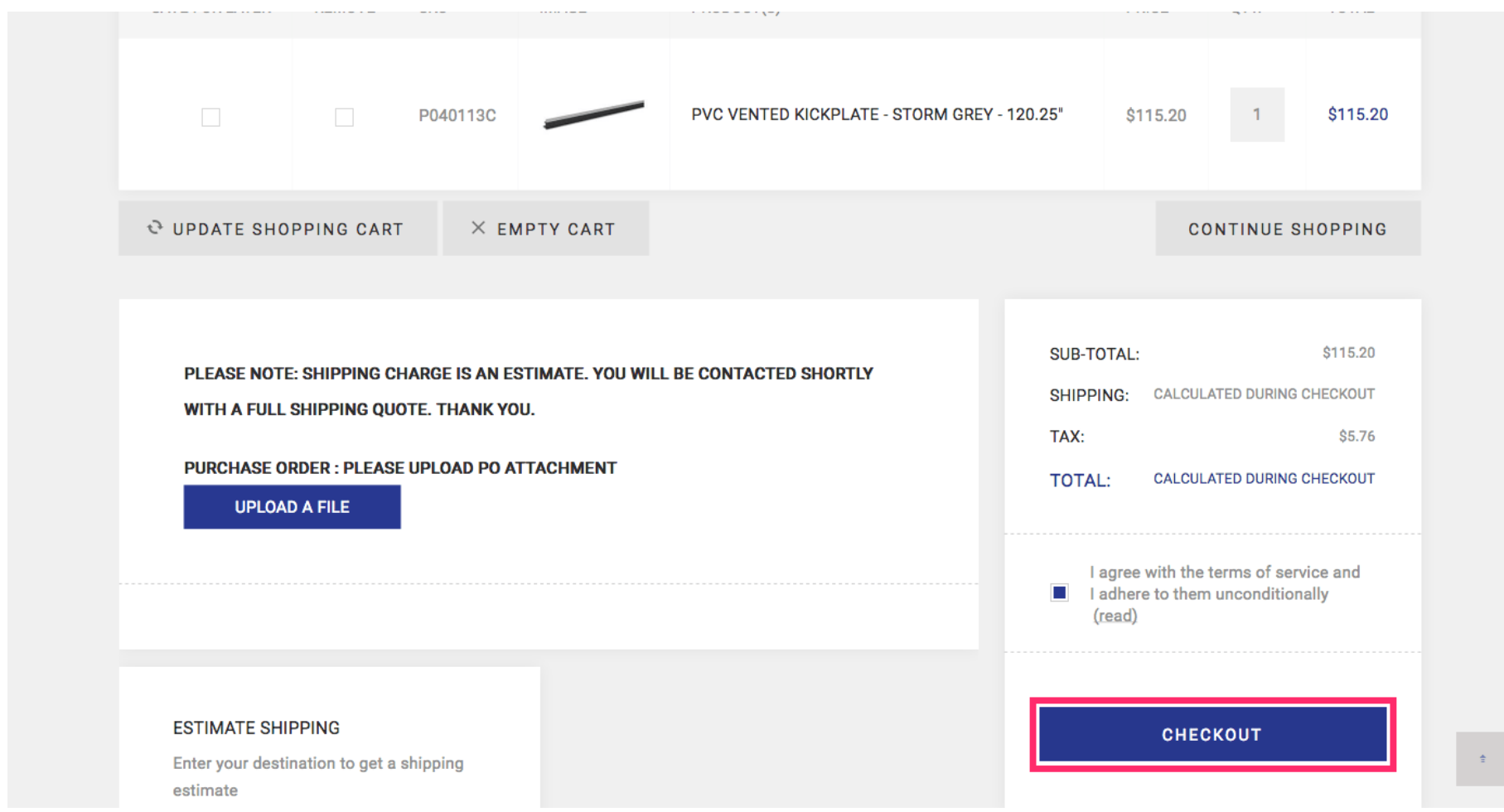

You can either ship to one or multiple addresses that you have attached to your account or you can ship your order to a new address.

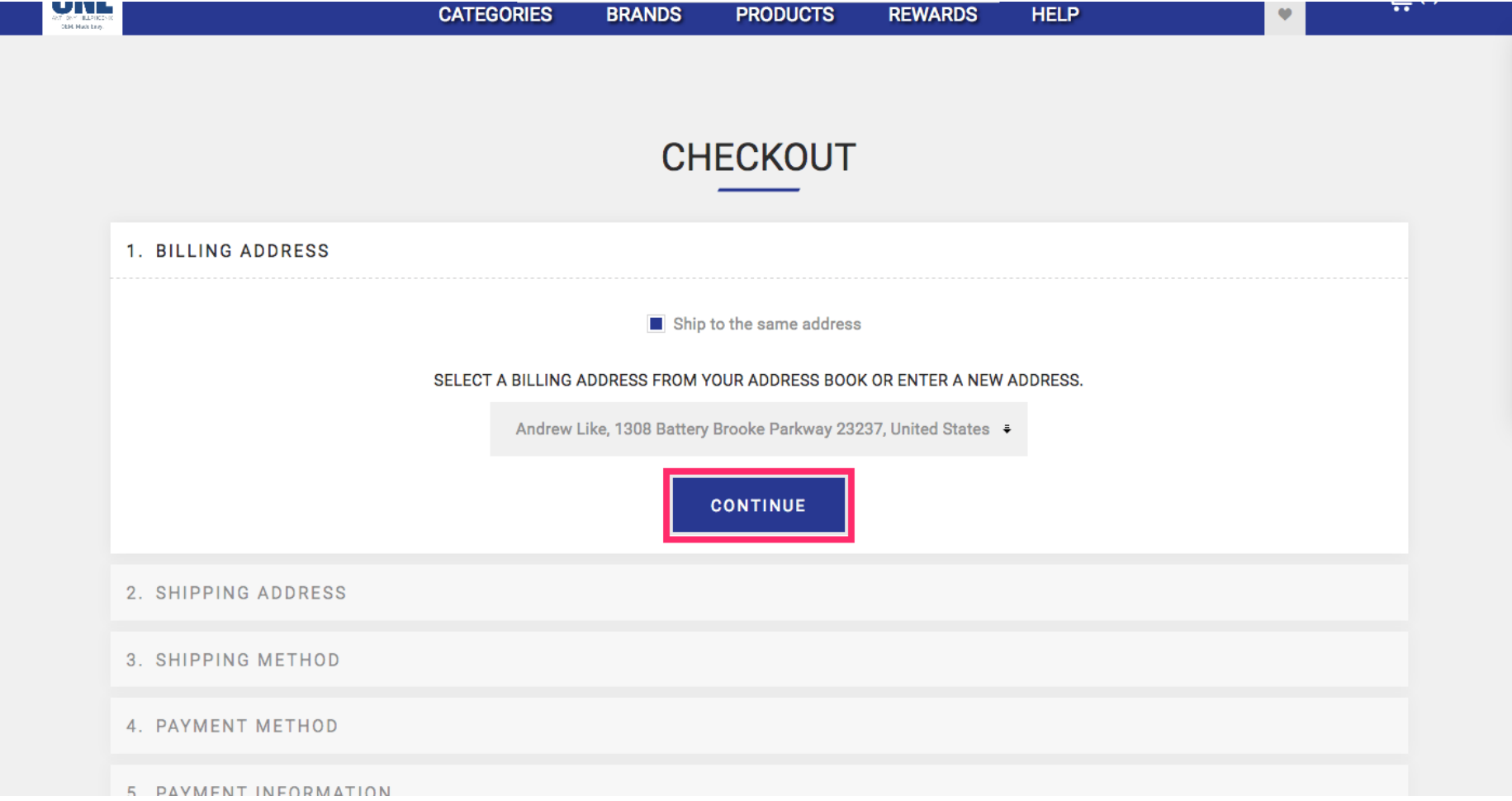

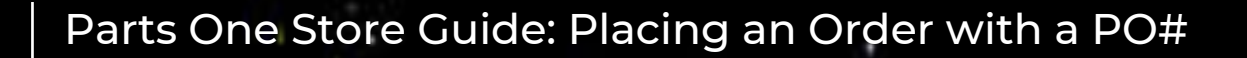

Select your desired shipping method. An estimate will be calculated and an exact price will be provided when your PO is processed by our Sales Team.

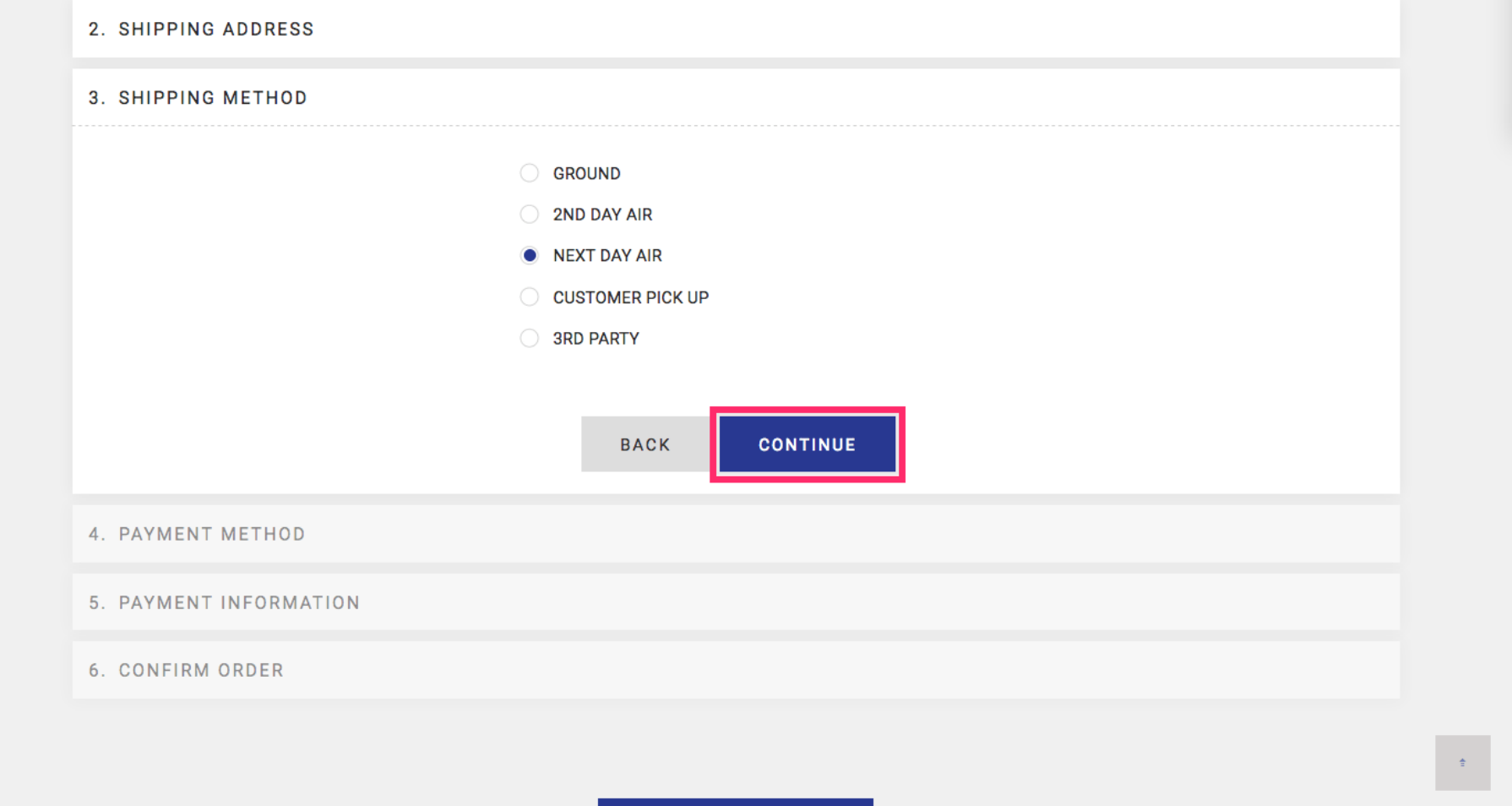

In the Payment Information tab you will be asked to Enter a PO Number which will also assist you in tracking your order once processed.

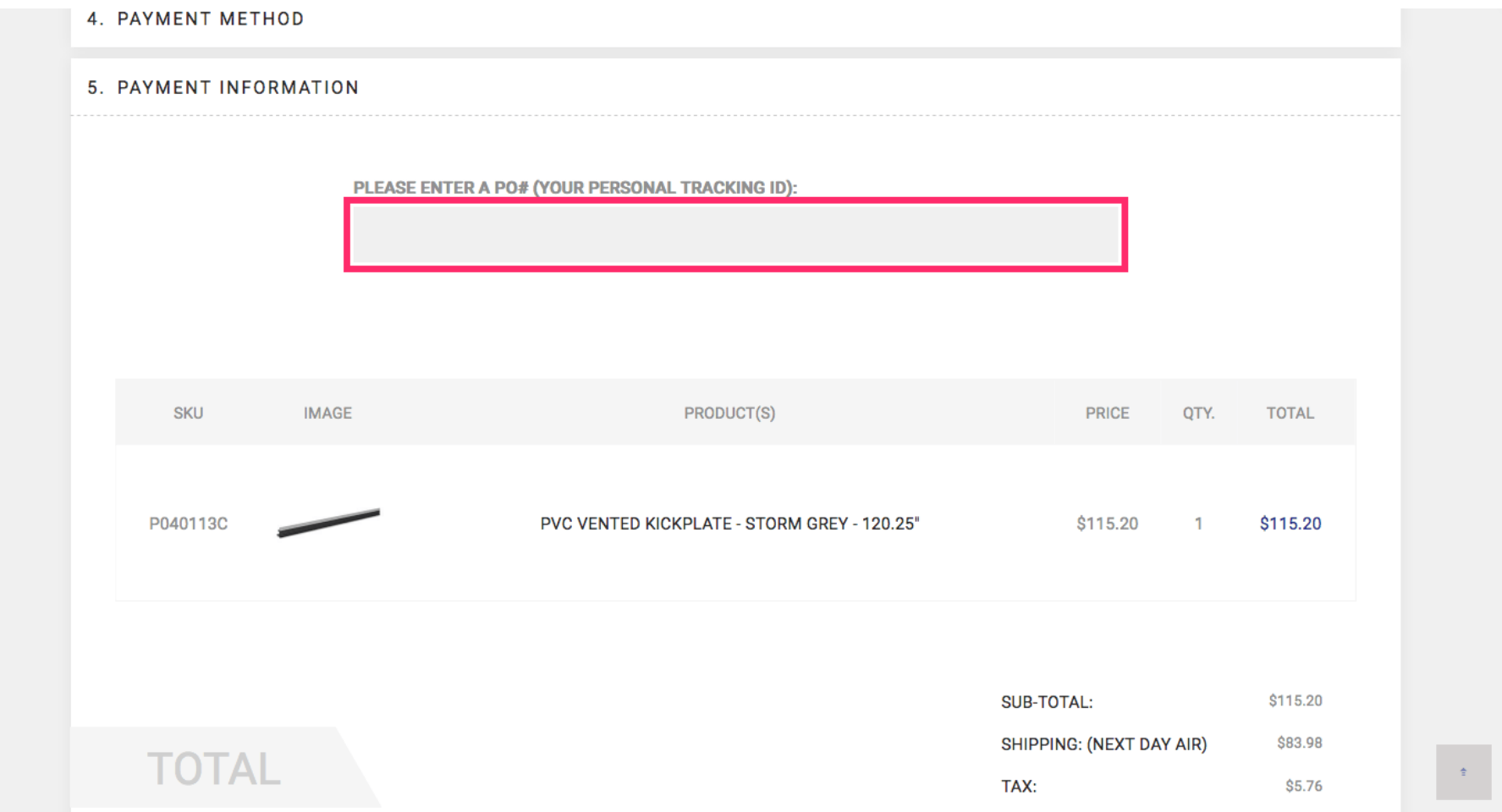

Click confirm to submit your order to our Sales Team who will contact you to work out the details. You will not be charged for anything unless notified.

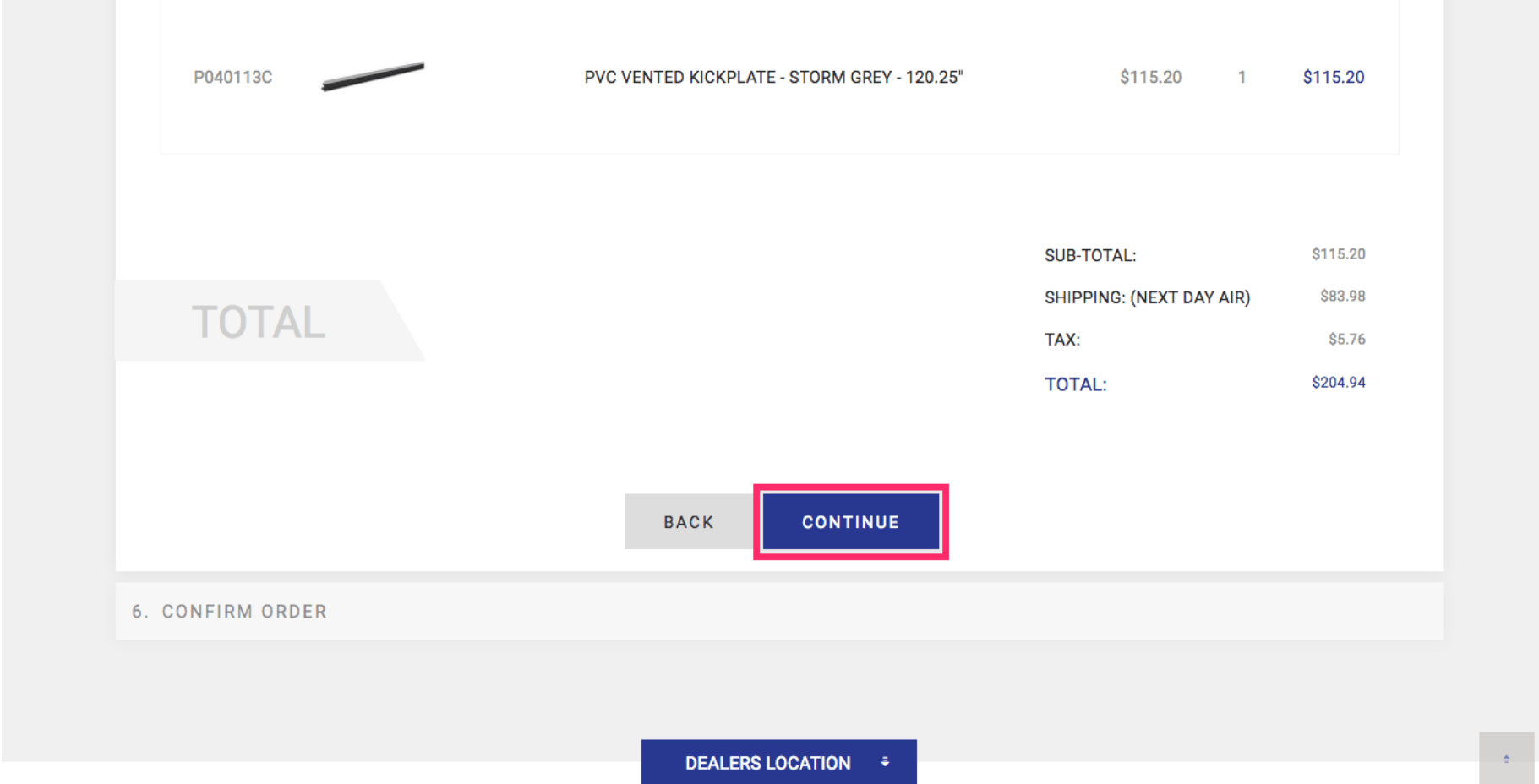

Parts One Store Guide: Placing an Order with a PO#

Your Order Details contain your PO Number. You can reference your past orders at anytime on your Account page (signified by the Person icon in the top right of the screen).

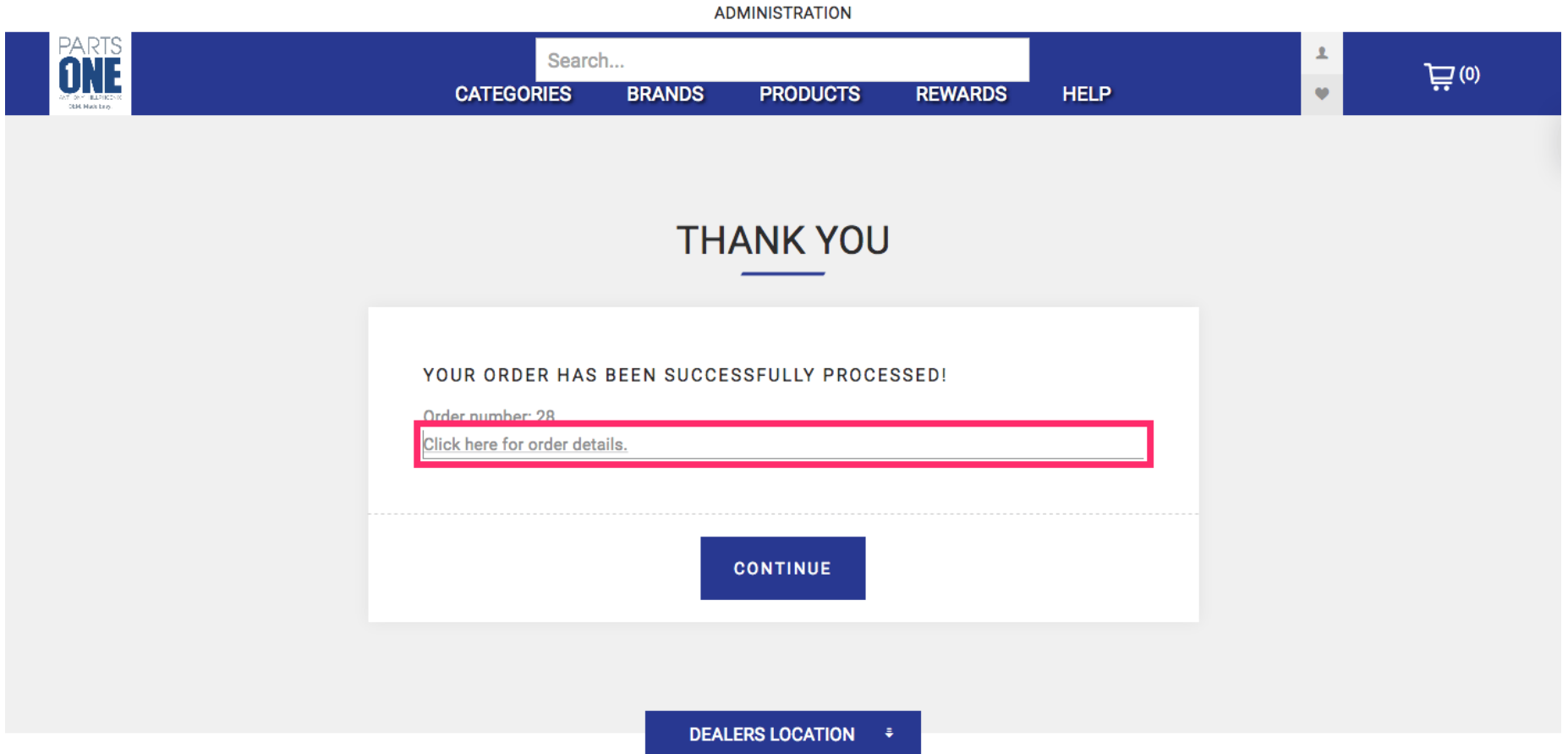

## Parts One Store Guide: Placing an Order with a PO#

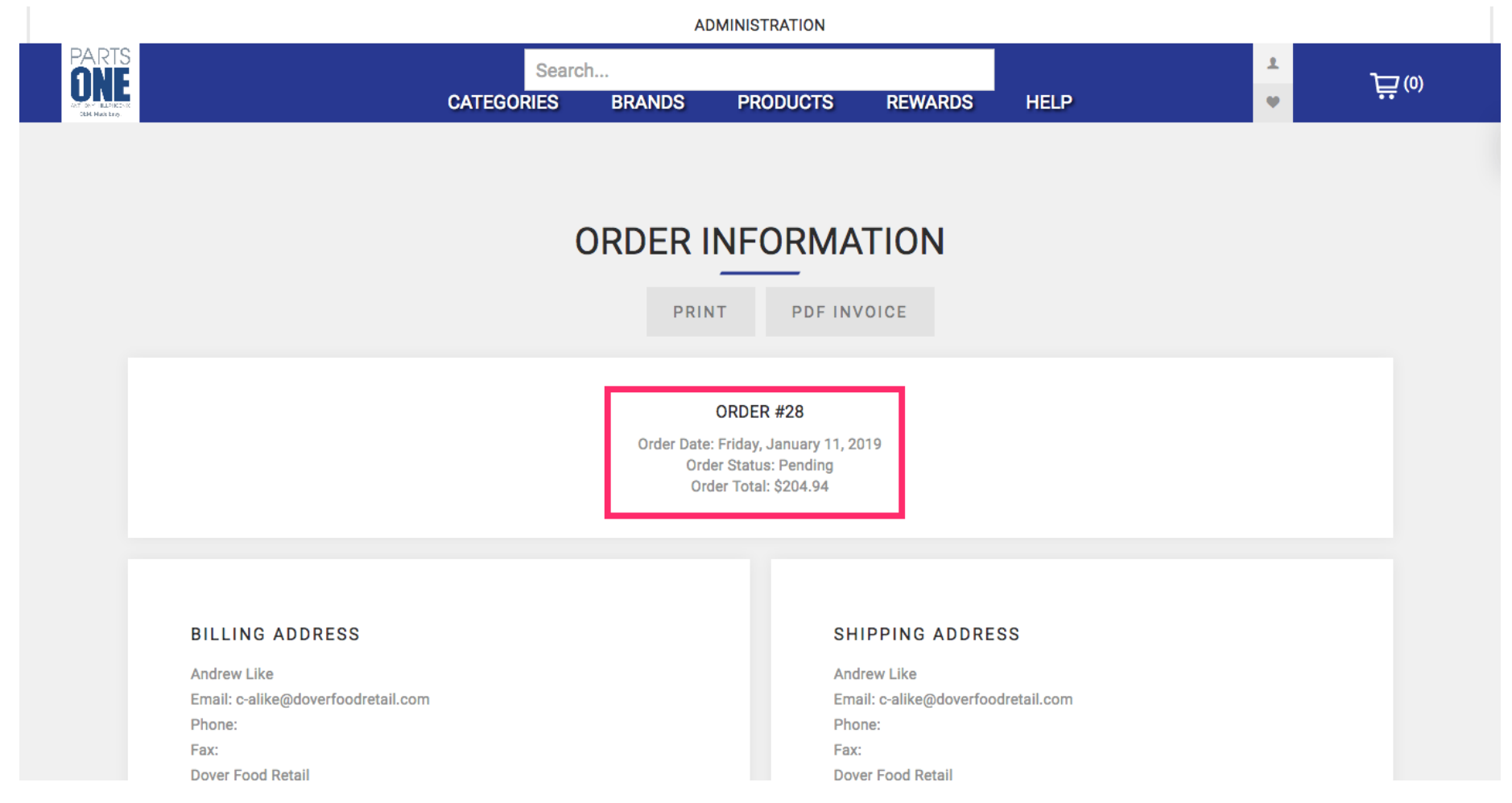